# NoodleTools: How to Cite

Hillgrove High School

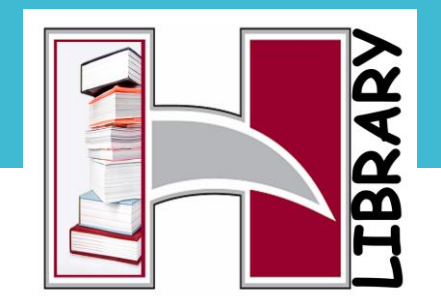

NoodleTools will help you cite your sources, create an annotated bibliography and a reference page.

This presentation shows how to cite sources in NoodleTools.

## When you first open NoodleTools, the Project Tab is open.

To begin a new project, Click on "+New Project"

A "Create a new project" screen will appear. Here you

- Title your project
- Choose a citation style: MLA or APA
- Choose Citation Level:
	- choose Advanced so that you get all the content about styles.

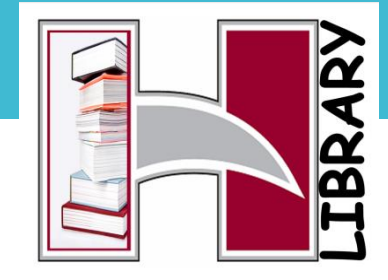

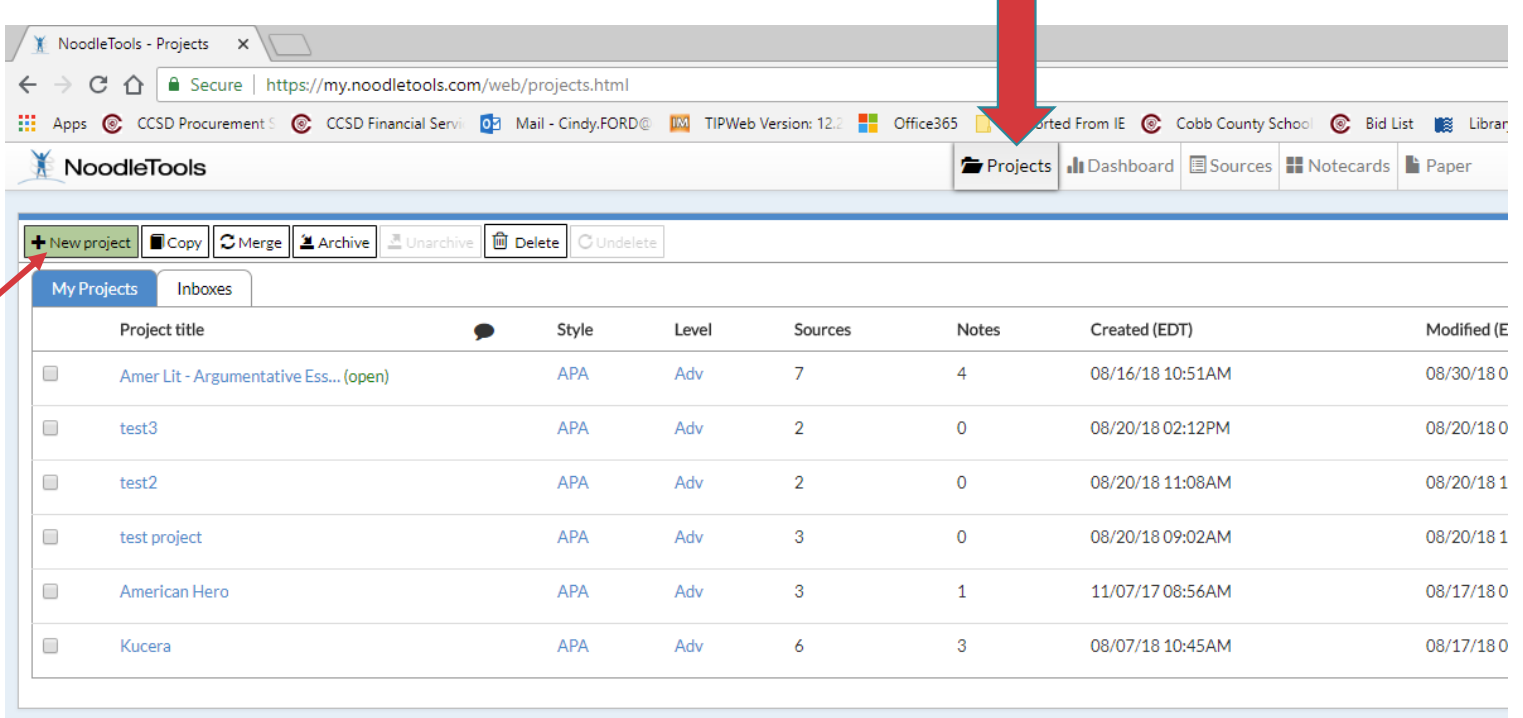

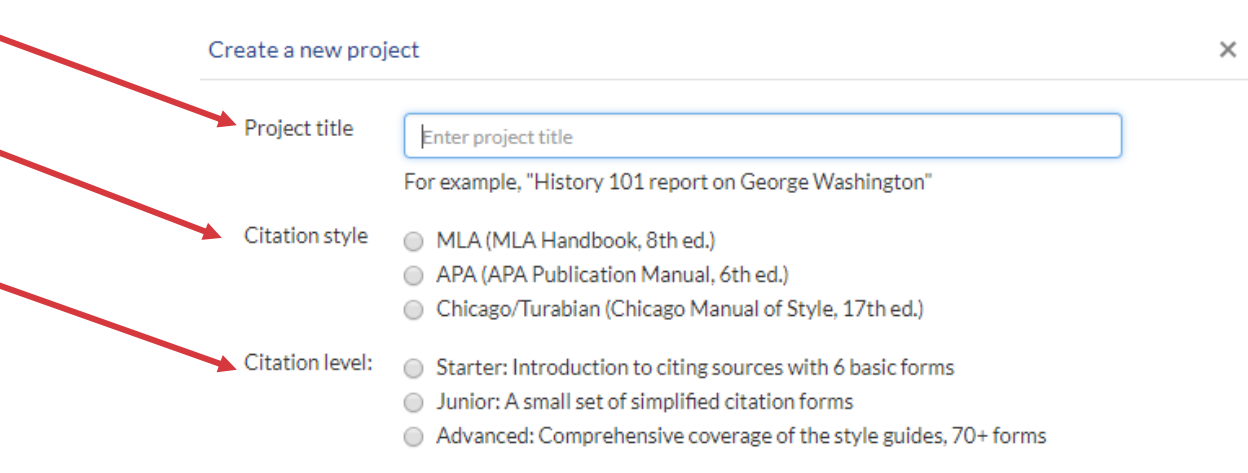

Dashboard Tab

Notice - your title and citation style appears at top of screen.

TheDashboard helps prepare you to write your paper. You can fill out the information now, or go straight to entering your sources by clicking on the SOURCES tab.

\*notice that you can even add a "to -do list" to remind you!

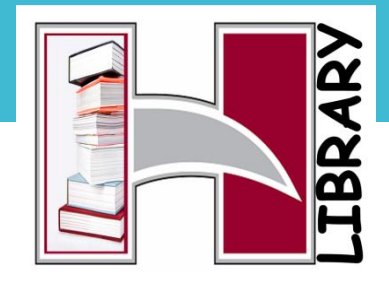

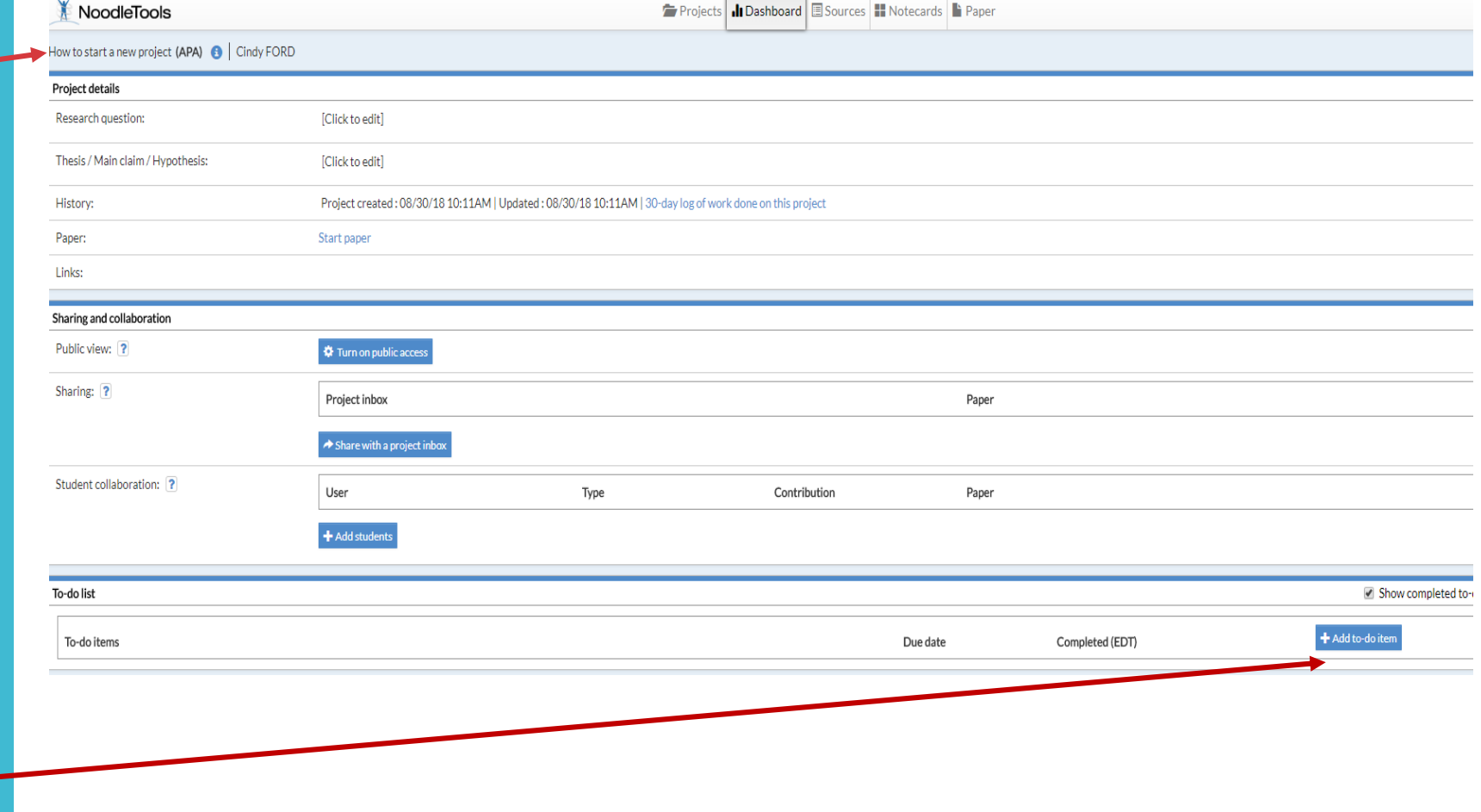

When you "Create new citation" -

NoodleTools wants to know where you found it... a database, a website, etc.

If database, use your best judgement to say where it was found..in a journal, magazine, etc. (this does not have to be perfect).

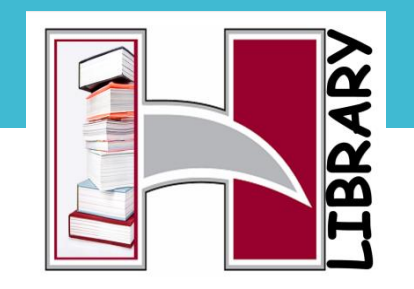

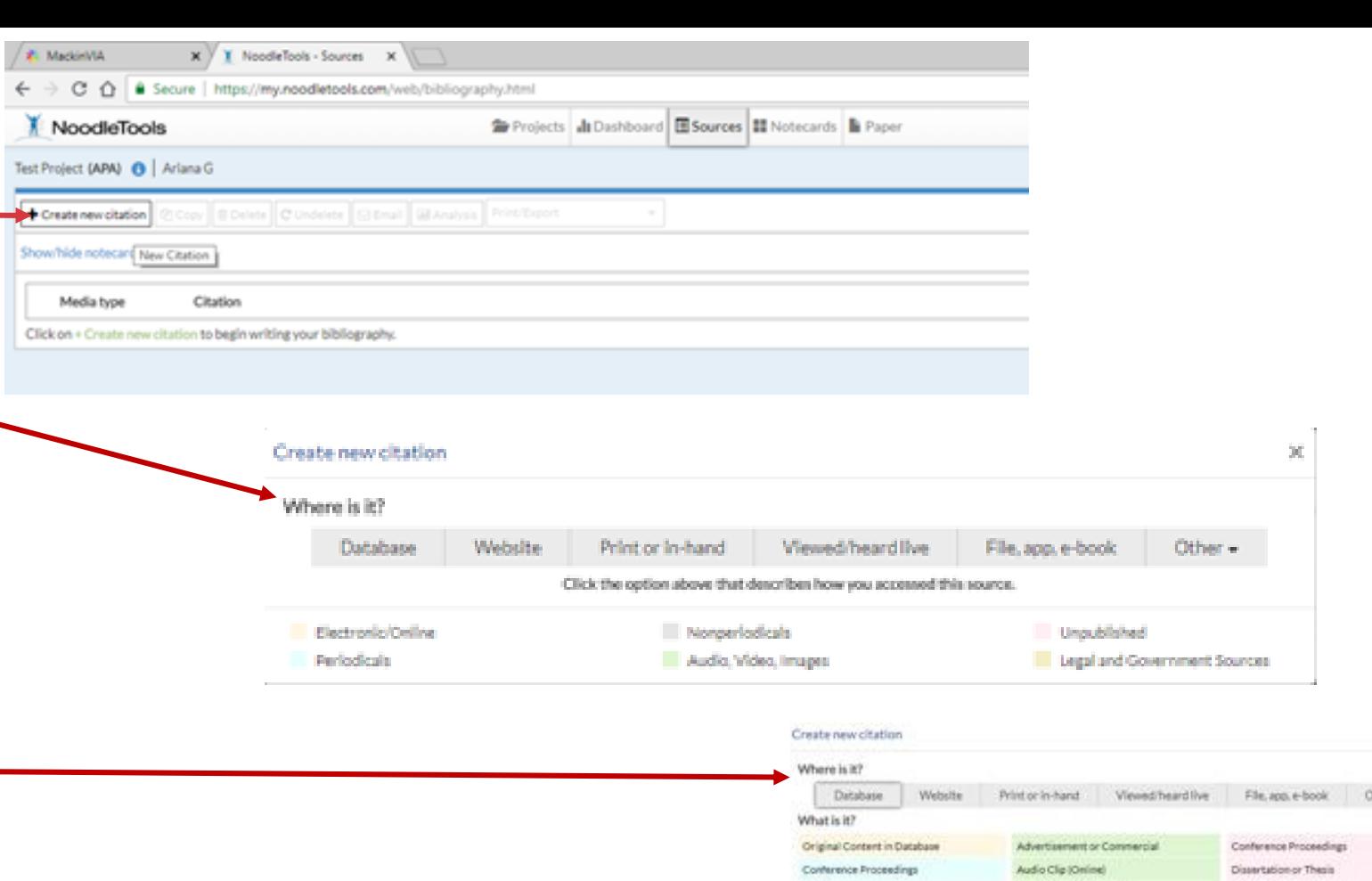

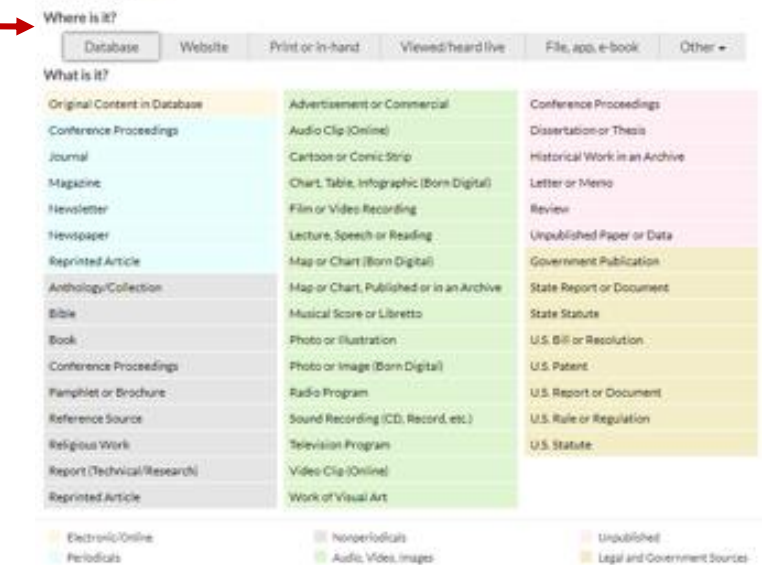

# . 1. Importing a citation from GALE Resources in Cobb Digitatl Library

Most of the time you will add or create citations from Cobb Digital Library. There are two ways to do this:

1. Export from our Gale resources on Cobb Digital Library directly to NoodleTools\*\*

\*\*remember, you must check capitalization rules for APA/MLA and may need to edit the title

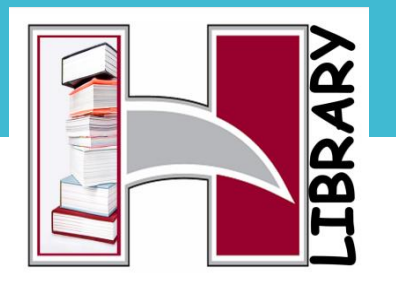

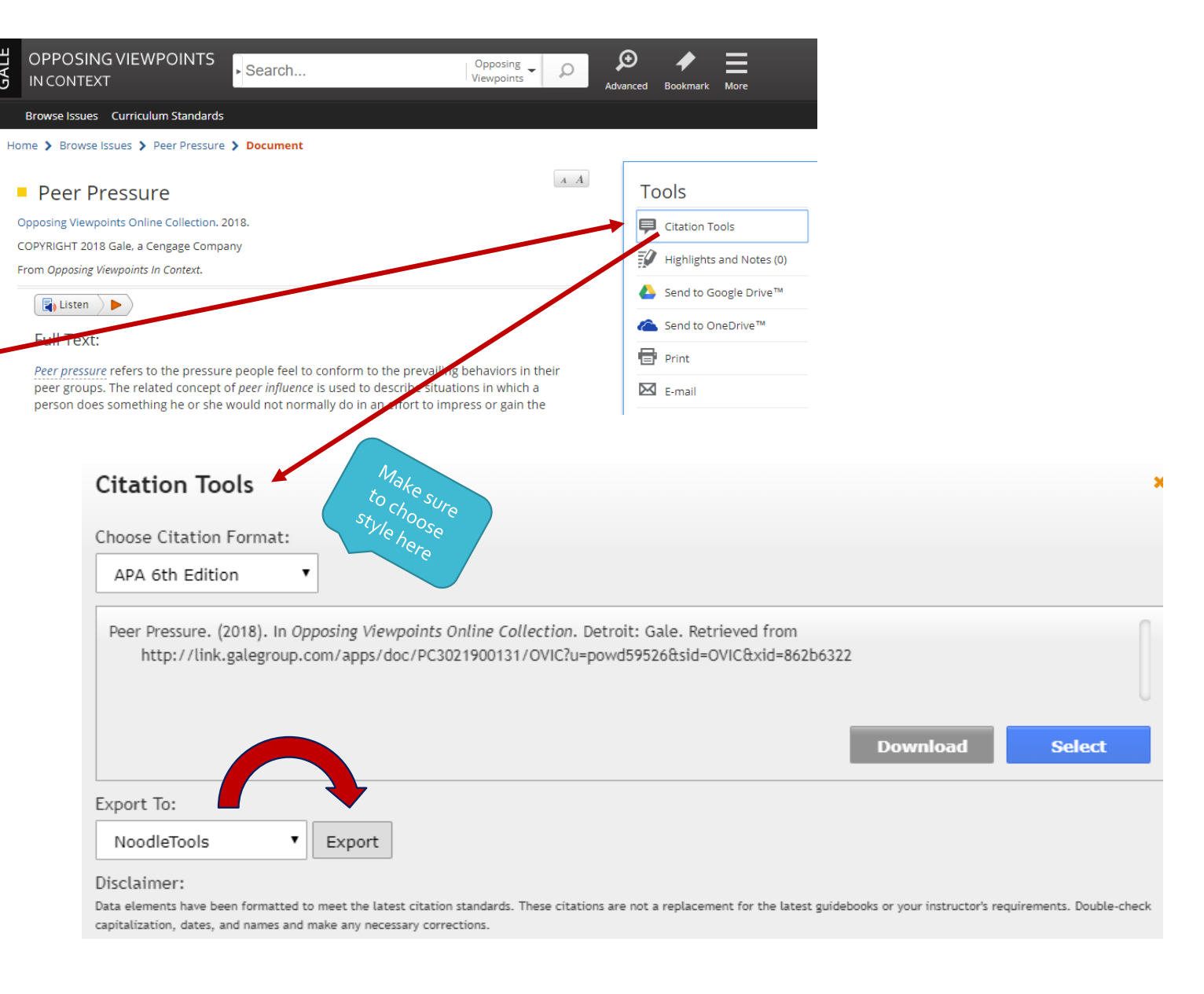

In this NoodleTools window you will confirm your source, and import the citation into your project.

Make sure to choose the correct project if you have more than one in NoodleTools.

> Refresh your NT screen to see this source in your project page.

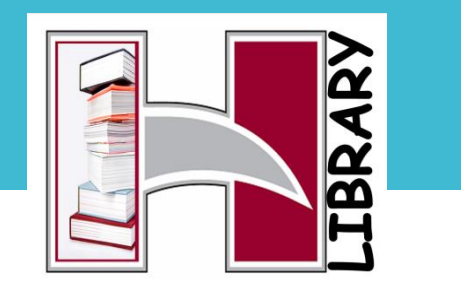

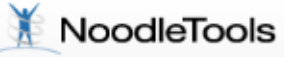

**View/Import Sources** 

Import

Here are your imported APA-style source references:

Peer Pressure. (2018). In *Opposing Viewpoints Online Collection*. Retrieve

#### Improve citation accuracy for everyone!

These references are formed using data from the vendor. If you think you spot an error, let's help them improve!

- (a) These references look good and I won't need to edit them.
- ◯ I see an error and will make these changes:

You are logged into Nobelle Tools as Cindy.Ford@cobbk12.org (this is not me) so you can import these references directly into yo

Project:

How to start a new project

**Import references** 

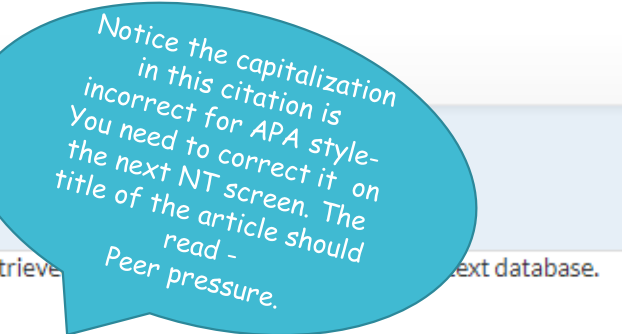

Some of the CDL databases do NOT export citations to NoodleTools . For these you will have to copy and paste the citation. So here is another way to cite with NoodleTools .

2. Paste in a citation from another source in CDL (i.e. Galileo)\*\*

\*\*remember, you must check capitalization rules for APA/MLA and may need to edit the title

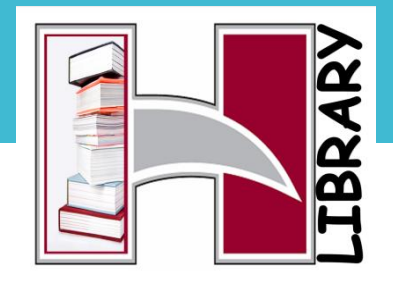

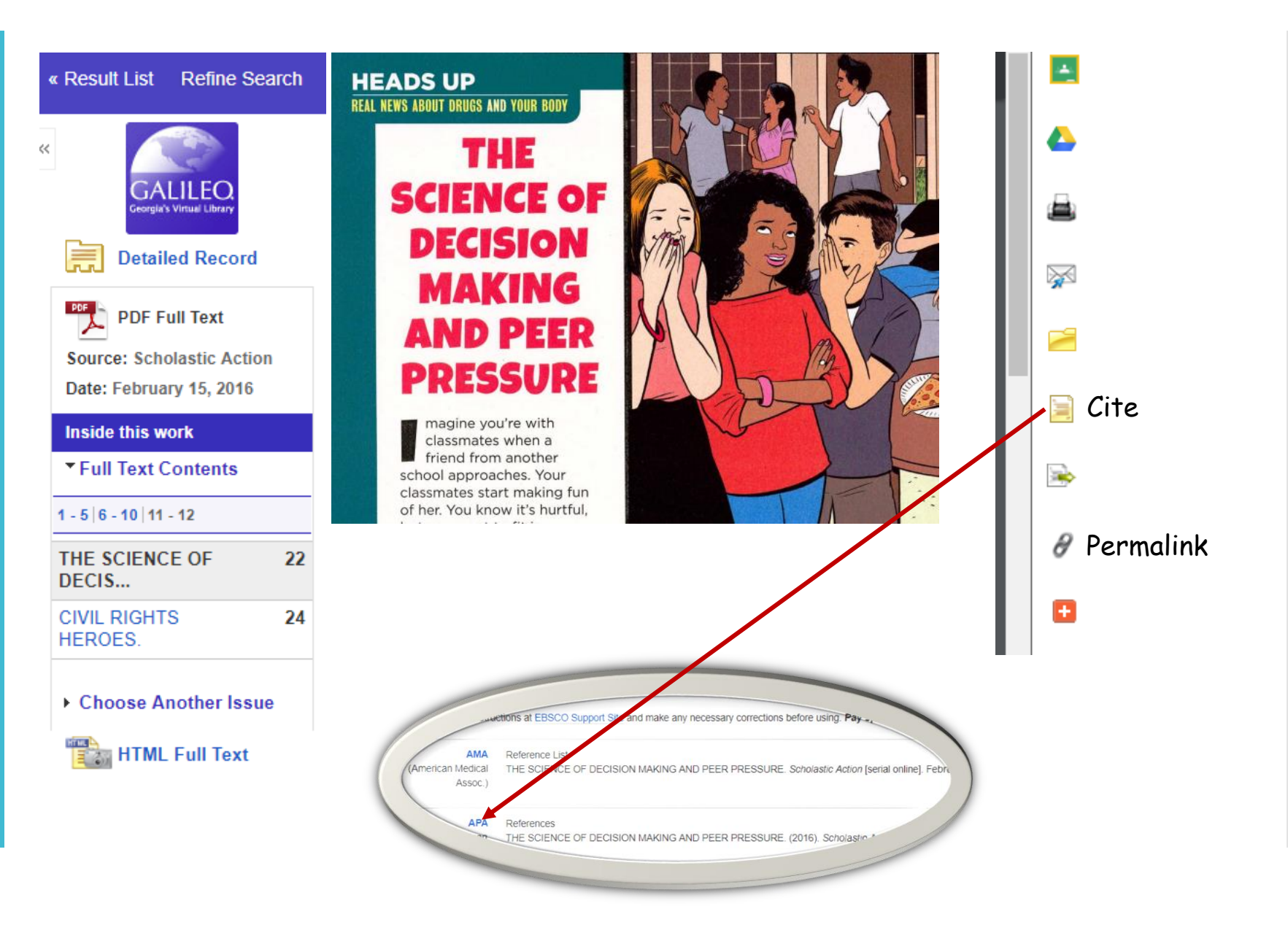

## To COPY & PASTE a citation:

- 1. +New Citation
- 2. Select Quick cite:
- 3. Paste the citation into the text box.
- 4. Make sure to grab the Permalink (see next page)

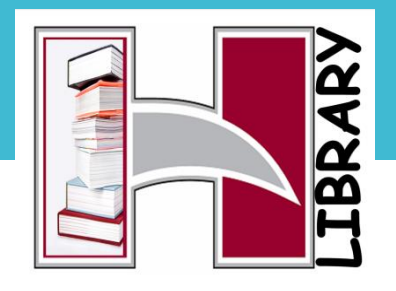

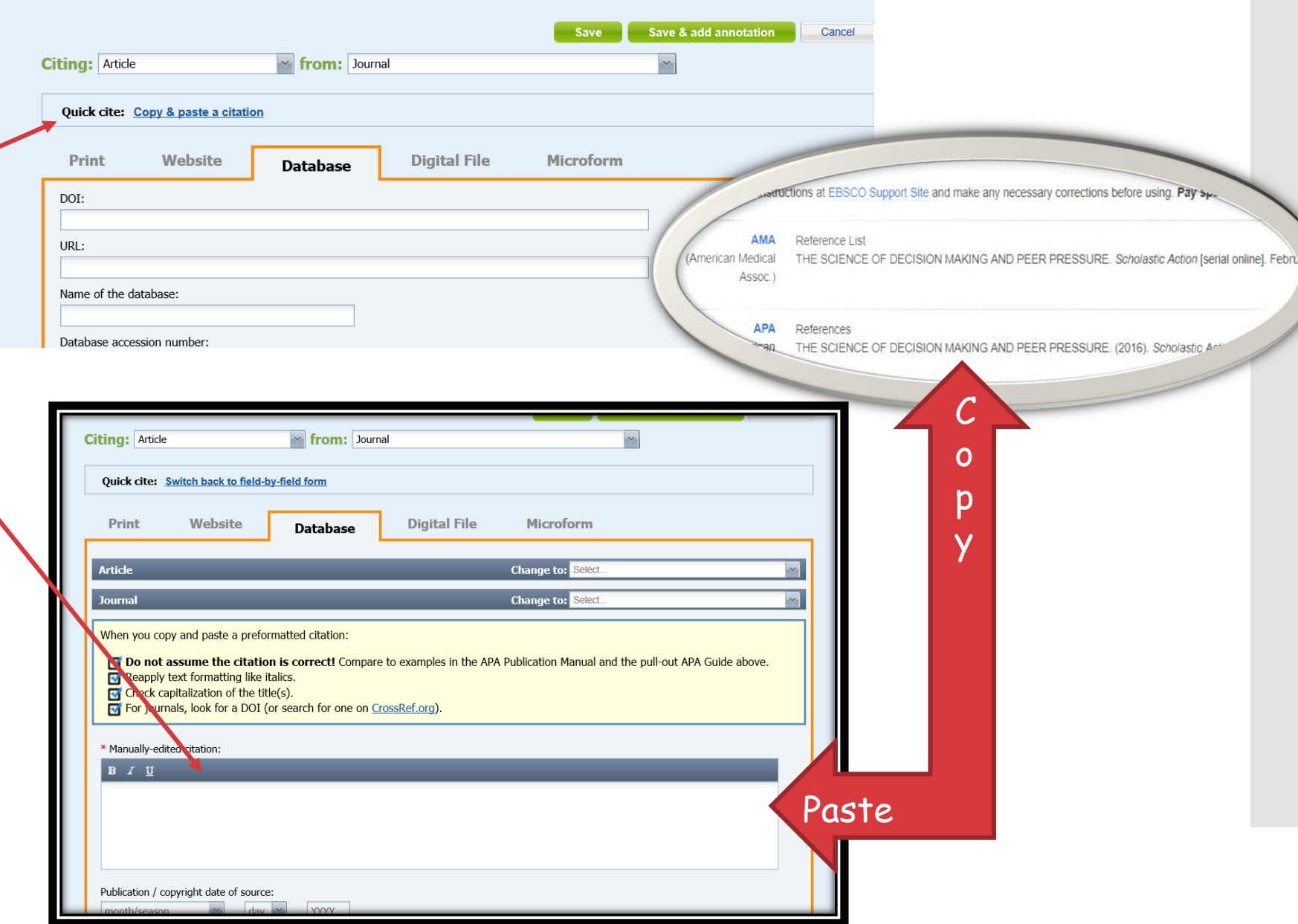

Next, Copy and paste the permalink under your citation. Then submit.

What's a Permalink and why use it? It is an unchanging link to a URL. That means if you have the URL Permalink, you can easily return to your source.

\*\*\*Note, capitalization of the title in this citation has been edited to reflect APA style.

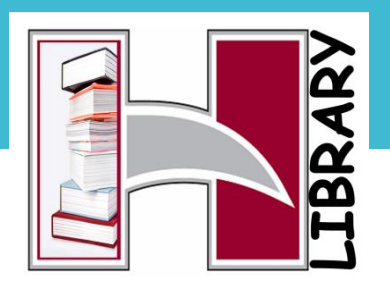

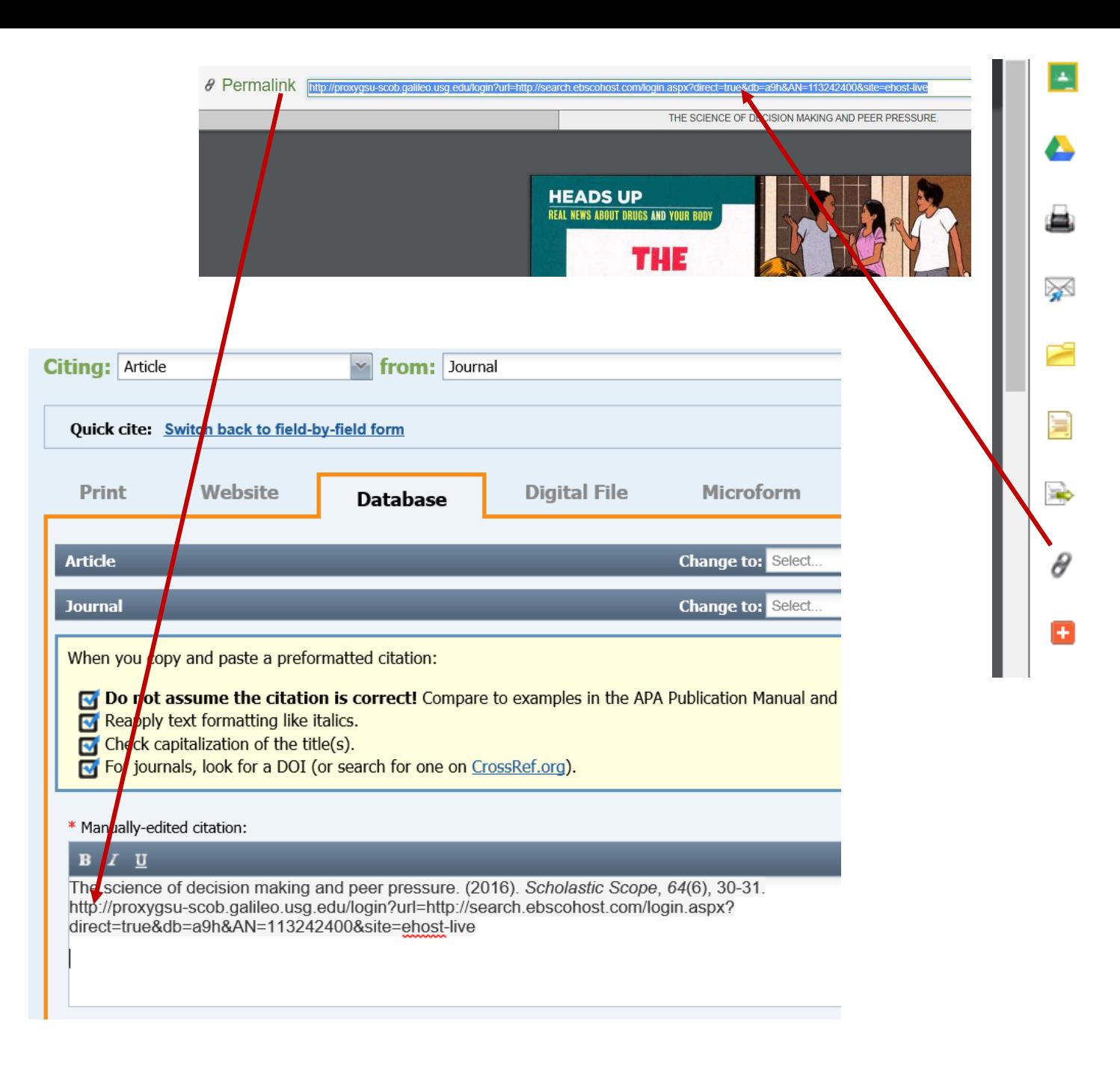

You can also manually create a citation\*\*

Choose a tab for the type of source you used, fill in all the blanks that you can. Then, Submit, and NoodleTools will create a citation for you!

\*\*remember, capitalization rules

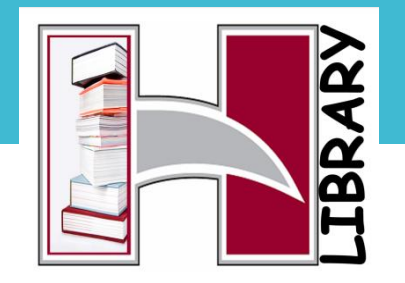

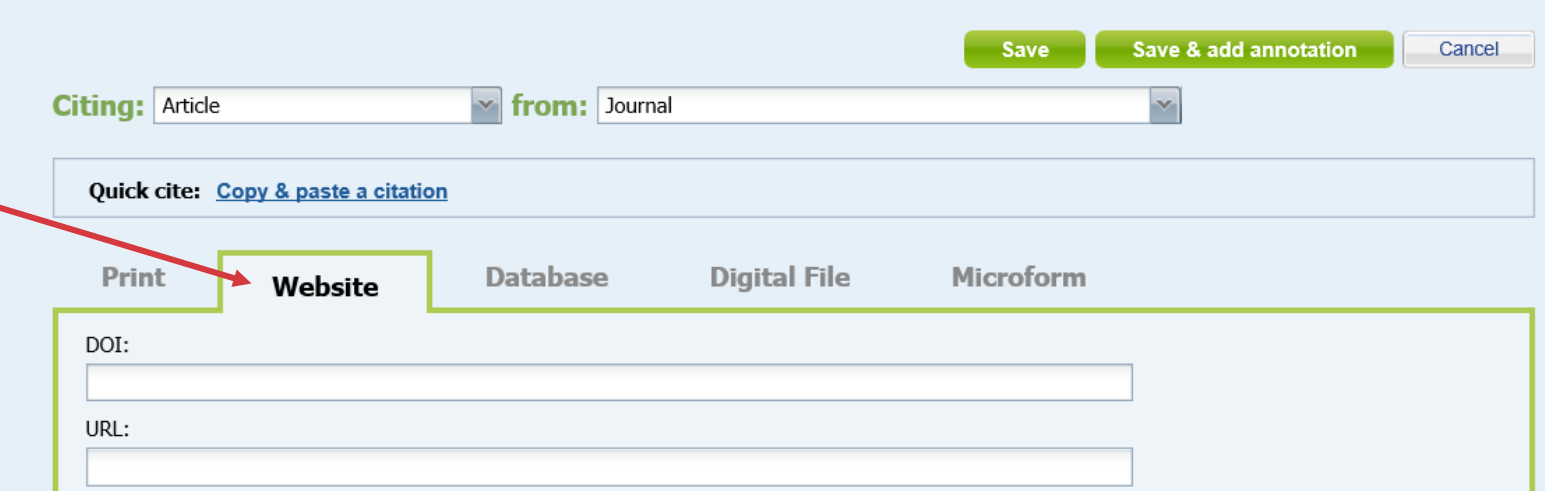

For more information or questions about NoodleTools, see the series of Tutorials on our website. Or, stop in and ask the library staff.

Coming next: Creating a Reference page or Annotated Bibliography page

Hillgrove High School

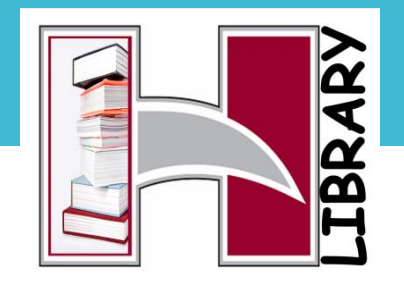